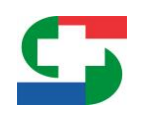

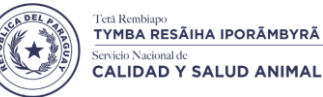

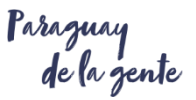

# Manual de Instrucciones del Sistema SIGOR 3.5, para el Módulo del GANADERO.

# CONTROL EN DOCUMENTOS DE RESPALDO - GUÍA DE TRASLADO Y TRANSFERENCIA DE ANIMALES.

El presente instructivo contiene los pasos a seguir para realizar las operaciones dentro del módulo según sean las solicitudes realizadas por el usuario

V1 – Octubre 2019.-

-

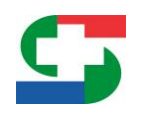

2 V1 Oct-19

raraguay<br>de la gente

# **MODULO DEL GANADERO**

## **INSTRUCTIVO DEL SISTEMA SIGOR 3.5**

## **NUEVO CONTROL DE DOCUMENTOS DE RESPALDO EN LA GENERACIÓN DE LA E-GUÍA QUE NO HAN CUMPLIDO LOS 15 DÍAS DE RECEPCIÓN DENTRO DEL SISTEMA SIGOR.**

A continuación, se detallarán los controles que realiza el sistema SIGOR respecto a los respaldos (Número de Guías) que no hayan cumplido los 15 días de la recepción dentro del sistema.

Al haber ingresado un número de orden (*entiéndase número de Guía*) como documento de respaldo, ya sea que esta se encuentre escrita incorrectamente (para tal caso el sistema tomará como Guía inexistente), o que el número ingresado si exista, pero no haya cumplido la regla de los 15 días mencionada, se mostrará en pantalla un mensaje de control indicando que no es posible cargarla como respaldo en la Guía Electrónica. *Ver figuras 1 y 2.*

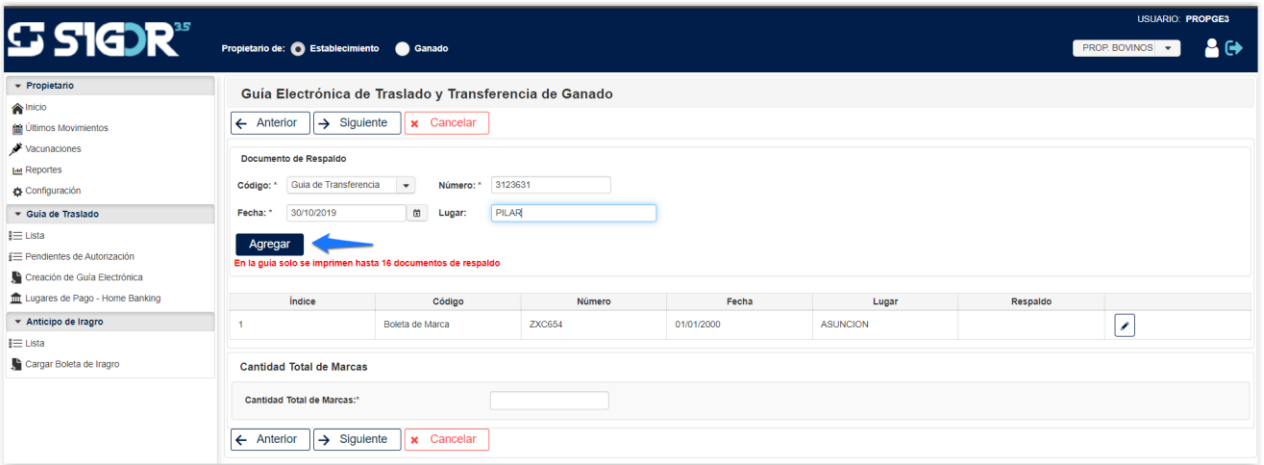

*Figura 1 – Agregar documento de respaldo.*

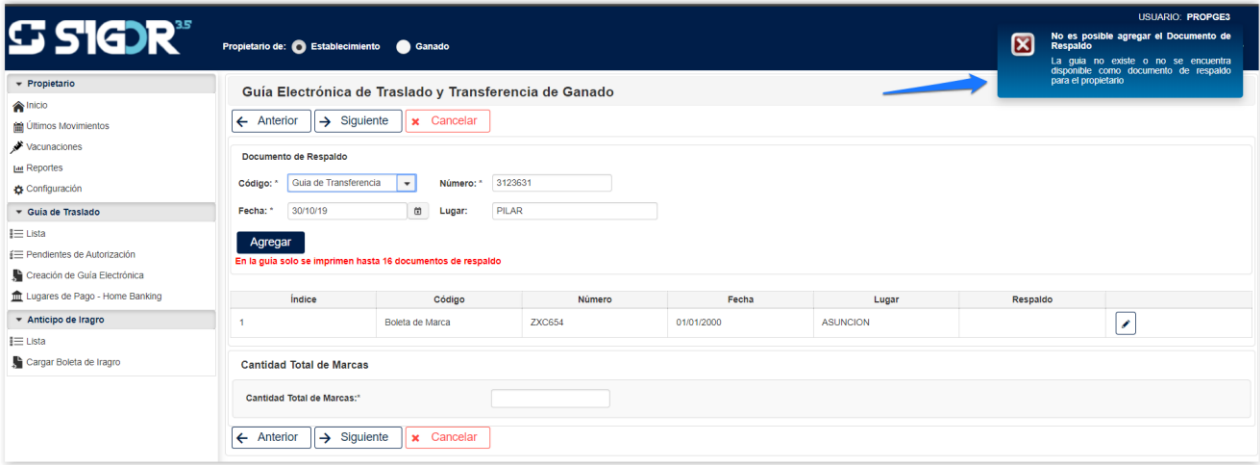

#### *Figura 2 – Control de documento de respaldo.*

#### **SERVICIO NACIONAL DE CALIDAD Y SALUD ANIMAL**

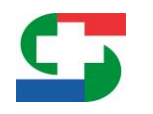

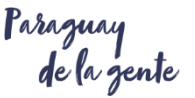

3 V1 Oct-19

**OBS:** Si visualiza el mensaje de error, debe verificar que el número de respaldo se encuentre correctamente registrado o constatar que el mismo cumpla con los 15 días de recepción en el sistema.

### **IMÁGENES O ARCHIVOS DIGITALIZADOS PARA REGISTRO DE RESPALDOS ANTIGÜOS.**

Para los casos donde los respaldos registrados en la E-Guía sean visualizados como "inexistentes" pero se **encuentran correctamente digitados y cumplen con los 15 días**, se debe de verificar la fecha del respaldo para de modo a corroborar si son lo suficientemente antiguos como para no ser emitidos del SIGOR 3 sino del sistema anterior del SENACSA, si no fueron emitidos del SIGOR 3, se incluyó una nueva opción que permitirá añadir dichos respaldos subiendo la imagen o archivos digitalizado del respaldo que pueden estar en los siguientes formatos: .jpg, .png o .pdf. Una vez realizado este proceso podrá ser utilizado ese número de respaldo que antes lo visualizaba como inexistente. *Ver figuras 3,4,5 y 6*.

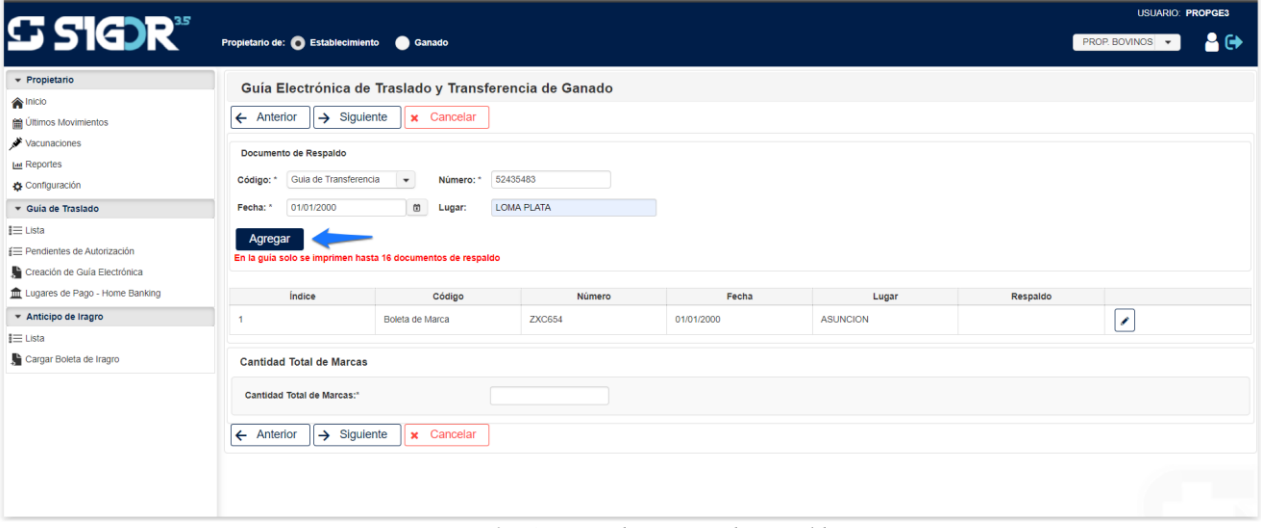

*Figura 3 – Agregar documento de respaldo.*

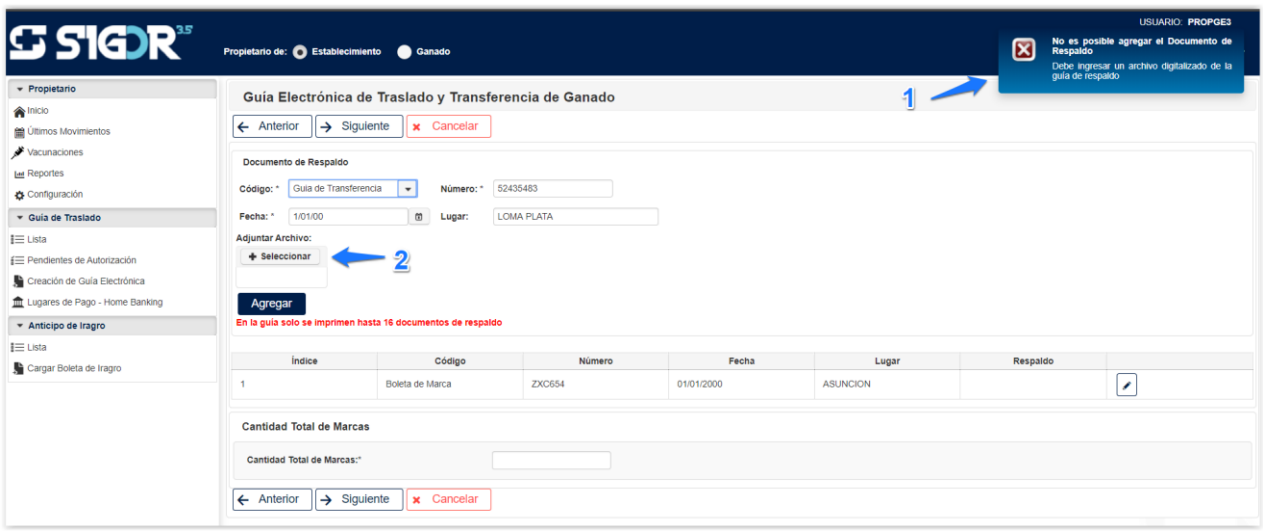

*Figura 4 – 1. Control de documento de respaldo, 2. Opción para adjuntar archivo.*

#### **SERVICIO NACIONAL DE CALIDAD Y SALUD ANIMAL**

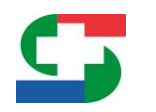

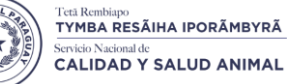

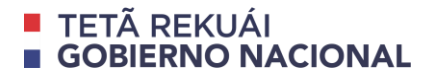

Paraguay<br>de la gente

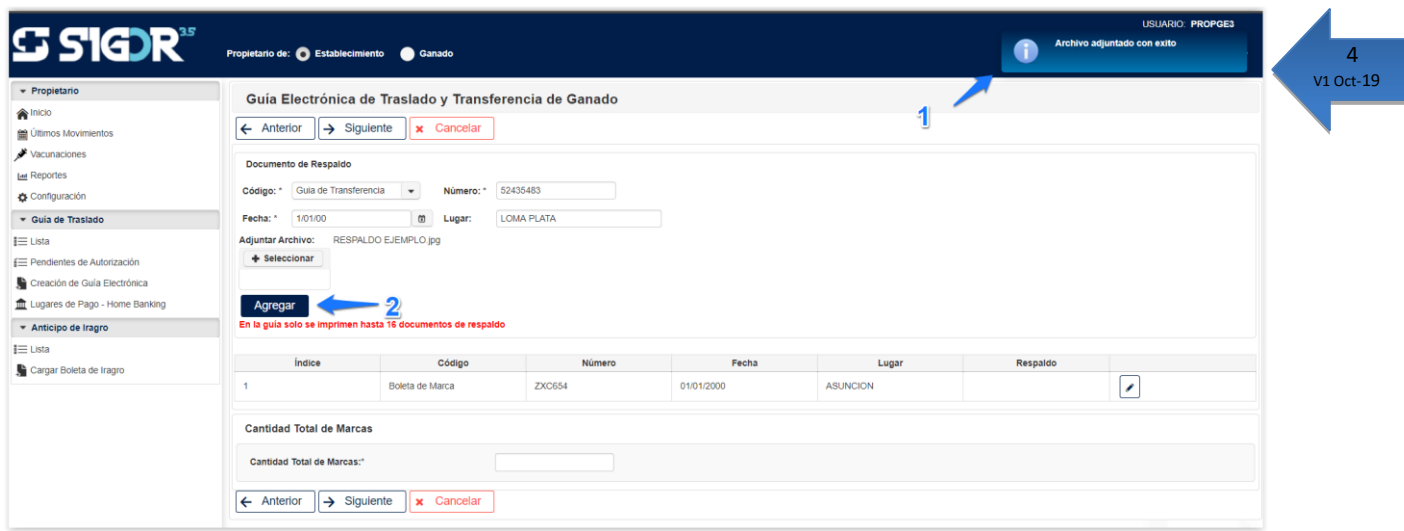

*Figura 5 – 1. Archivo adjuntado con éxito, 2. Agregar respaldo digitalizado.*

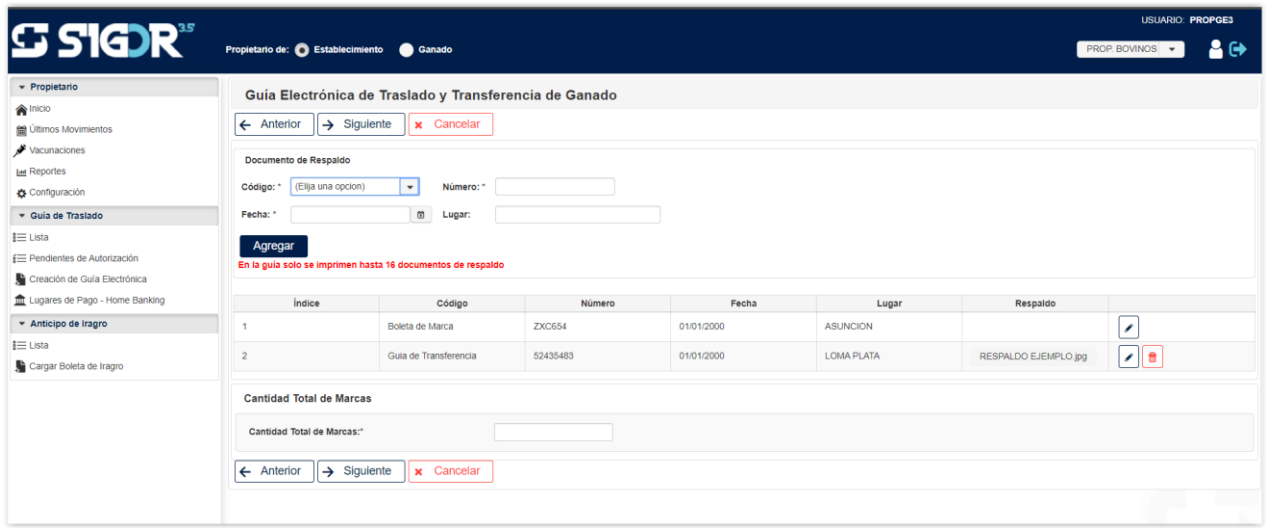

*Figura 6 – Respaldo adjuntado con éxito.*

*OBS: El proceso para agregar respaldos antiguos, es realizado una sola vez, para las próximas creaciones de E-Guía no será necesario volver a levantar los documentos que ya fueron digitalizados previamente.*

### *El presente material fue elaborado por la Consultora Barán y Asociados.*